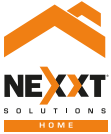

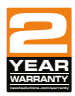

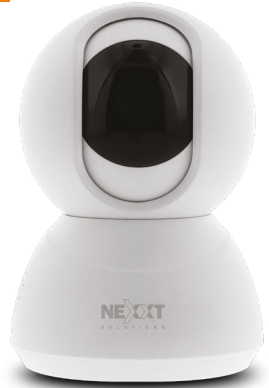

### SmartWi-Fi camera PTZ - Full motion - Indoor

# User guide

Thank you for purchasing the **Smart Wi-Fi camera** from Nexxt Solutions. We are excited in being a part of making your life easier, safer and bringing peace of mind into your home.

### Product overview

- **1. Infrared LED:** for night vision
- **2. Lens**
- **3. Microphone:** picks up your voice and any sound near the camera
- **4. MicroSD™ card slot:** supports local storage for a card of up to 128G
- **5. Speaker:** it allows you to be heard from your phone via the Nexxt Home app
- **6. LAN port**
- **7. Reset button:** Press and hold this button to reset the device. If you have modified any settings, they will return to factory default
- **8. Power:** DC5V ± 10%

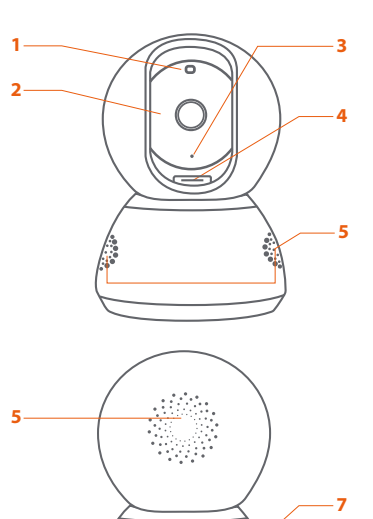

LAN RESET IN 5V **8**

**6**

## **Package content**

- Smart Wi-Fi camera
- Power adapter
- USB cable
- Quick setup guide
- Wall/ceiling mounting bracket
- 2 screws
- 2 concrete anchors

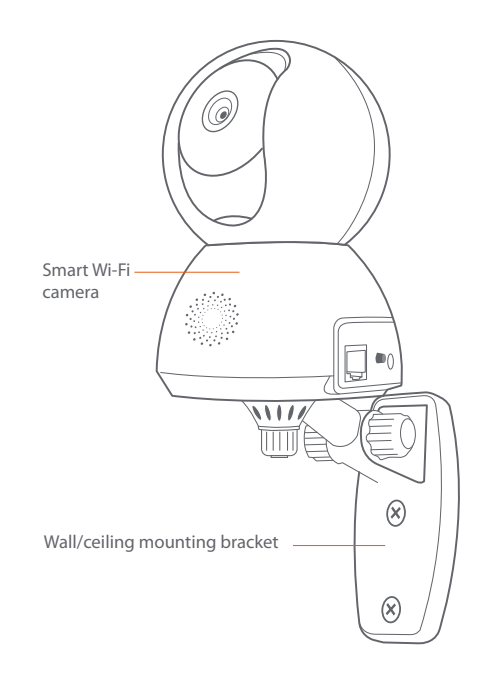

# **Installing Nexxt Solutions Home App**

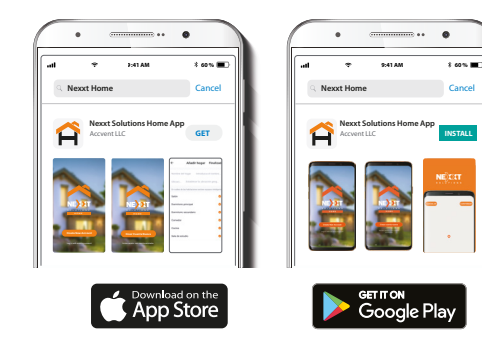

Download Nexxt Home app on Google Play or Apple App Store. Step 1

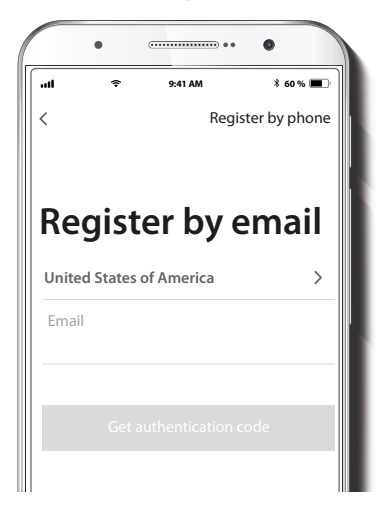

**Register by email**. If you want to register by phone (US only), select **Register by phone** on the upper right-hand corner of the screen.

### Step 2

### Step 3

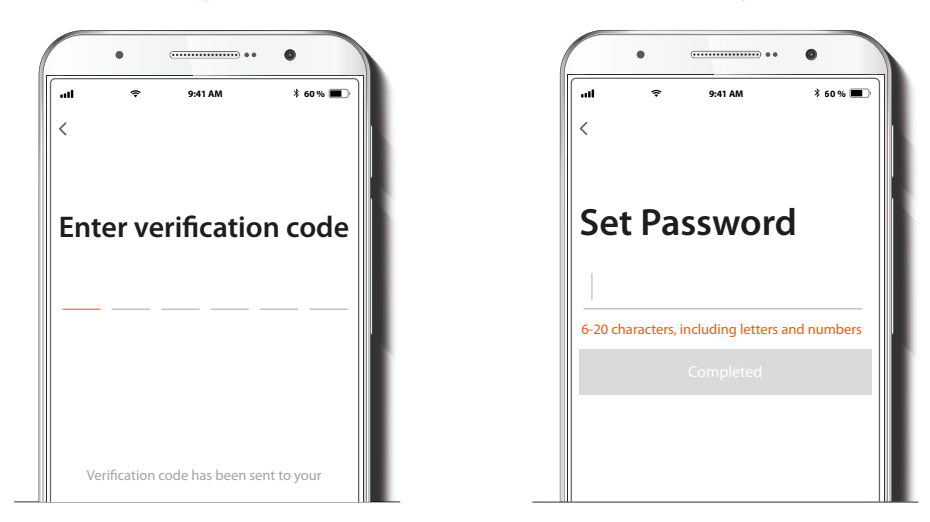

Enter the verification code you received.

Create a new password and then select **Completed**.

### Step 4

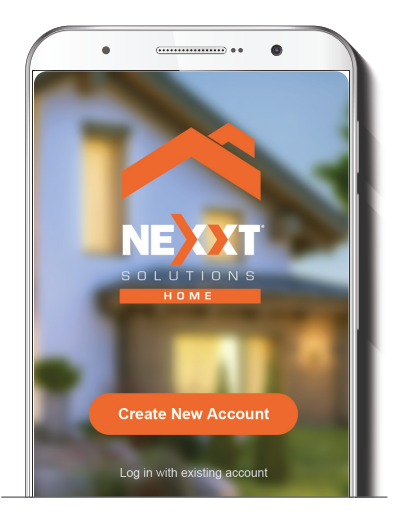

The Nexxt Solutions Home App has been successfully installed.

#### Step 5

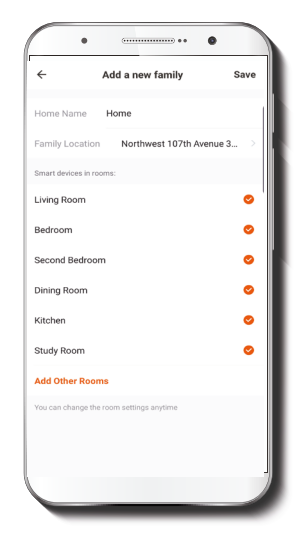

Assign a **Home Name** and **Family Location**. Select **Add another room** and name each room as needed. Select **Save** to store your settings.

# **Plug in**

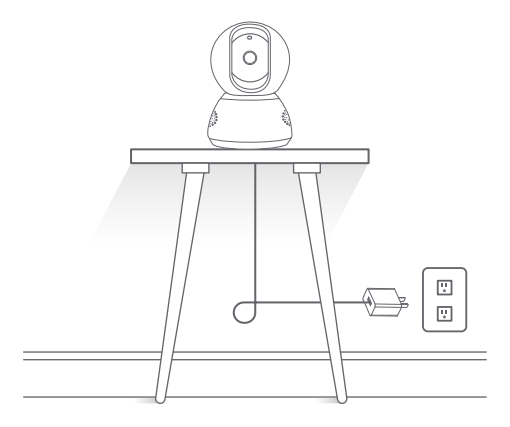

Plug in the camera using the provided AC adapter. After 30 seconds, you will hear a first tone indicating that the camera has started correctly.

After another 10 seconds, a second tone will be heard indicating that the camera is ready to be paired.

If you do not hear the tones, hold down the reset button for 8 seconds to reset the device.

# **Add device**

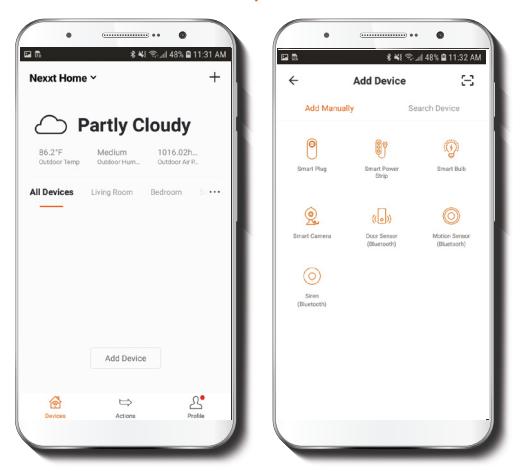

Step 1

Select **Add device**, followed by the smart camera.

### Step 2

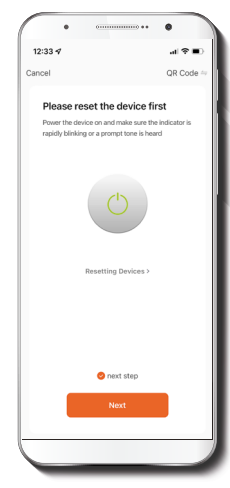

Select **next step**.

#### Step 3

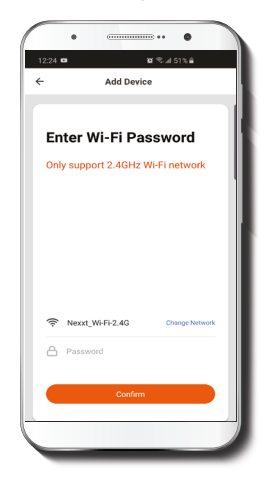

You must connect to a **2.4GHz WiFi network.** Enter your network password. Make sure you enter the correct password, otherwise the device will not connect.

#### Step 4

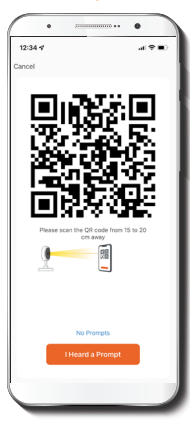

Select **Continue** to get the QR code. Scan the QR code from your mobile device with the smart camera. Once you hear the tone, click on the **I heard a prompt** button.

If you experience any issues, reset the camera. If a **Registered Account** added the camera through the app, then another user will be prevented from setting up that camera in a different account, unless permission is granted through the **Share access** option.

#### Step 5

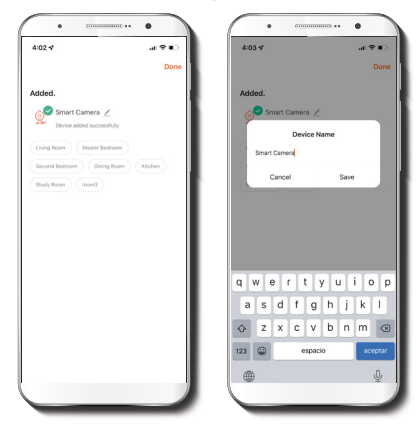

If pairing is successful, the notification **Device added successfully** will be displayed on the screen.

Click on the pencil icon to rename the camera, and then select **Save** to store your settings.

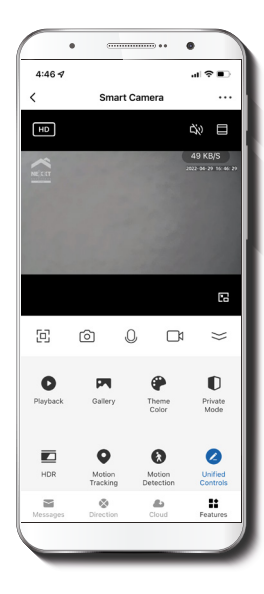

- **Camera settings Full screen:** Switches to full screen mode.
	- ा **Screenshot:** Takes a picture of what the camera is viewing.
	- J **Speak:** Allows voice communications through the microphone.
	- $P_{h}$ **Record:** Starts recording a video.
	- 7 **Playback:** If a microSD™ is installed, you can use the playback function to watch recordings.
	- $|\mathbb{Z}|$ **Gallery:** Presents a list of all recorded videos and photos stored locally or in the cloud.
	- $\odot$ **Theme color:** Allows users to customize the appearance of the interface by switching to either light mode or dark mode, the latter recommended for battery-saving purposes on your smart device.
	- n **Private mode:** It switches the camera to sleep mode to give users peace of mind about their privacy by blocking the lens, recording and microphone functions when they are at home.

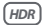

o

**HDR:** The High Dynamic Range is a technology that improves the quality of scenes by enhancing the brightness and contrast ratios of the screen.

**Motion tracking:** Enables auto-tracking detection and anti-theft functions. After motion is detected, the moving object is automatically followed, triggering an alert through your app if so configured.

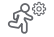

**Motion detection settings:** Turns the motion detection feature on and off. Changes the sensitivity from Low, Medium, or High.

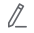

**Unified controls:** Use it to set up shortcuts to control other compatible smart devices.

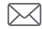

**Messages:** A quick way to view the list of push notifications sent to your mobile device.

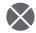

**Direction:** Tap to move the camera left, right, up or down.

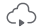

**Cloud storage:** For added storage capacity, check our cloud services available through a subscription.

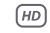

- **HD/SD:** Switches between High Definition and Standard Definition.
- ₫× **Mute:** Switches between High Definition and Standard Definition.
- **Settings:** Allow access to the camera settings  $\bullet$   $\bullet$   $\bullet$

## **Settings**

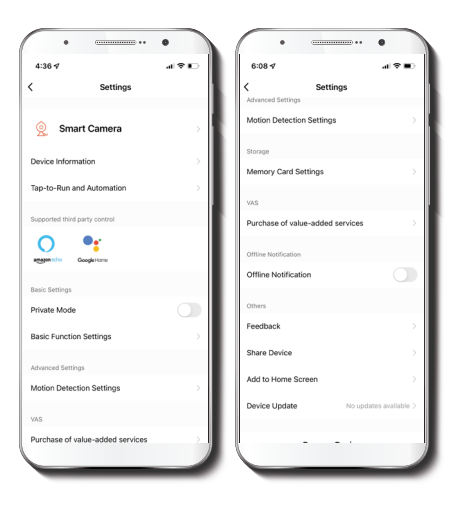

#### **Smart camera**

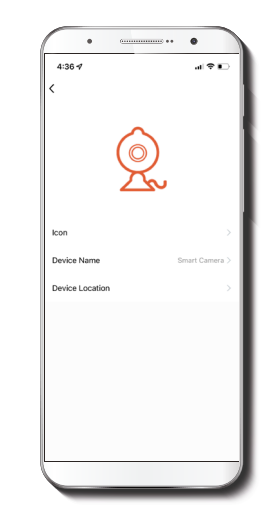

It allows the user to change the icon, device name and device location.

### **Device information**

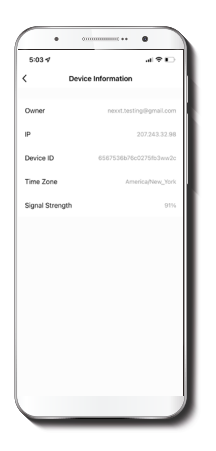

This menu will display information about the camera.

### **Basic function settings**

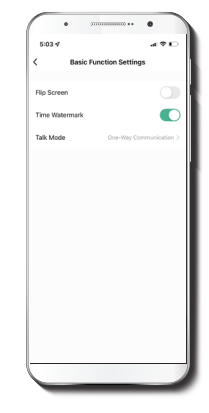

**Flip screen:** Flips the image 180 degrees, if the camera is mounted upside down.

**Talk mode:** Allows either One-way or Two-way speech.

**Time watermark:** Enables and disables the time and date stamp shown in real time while streaming, or on the recorded videos and photos.

### **Motion detection settings Memory card settings**

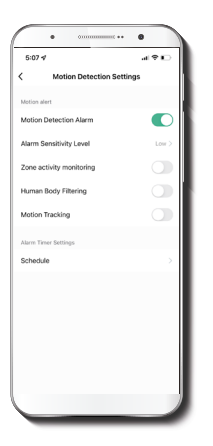

 $\ldots$  .  $\bullet$ **C-ST at**  $100<sup>2</sup>$ Memory Card Settings

 $\lambda$ 

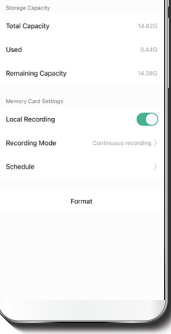

**Total capacity:** Shows the capacity of the microSD**™** card.

**Used:** Shows how much memory has been used.

**Remaining capacity:** Shows how much space is left on the microSD**™** card.

**Local recording:** You can set the camera to constantly record 24/7. How much it records, depends on the size of the microSD**™** card.

**Recording mode:** You can switch between **Event Recording** and **Continuous Recording**

**Motion detection settings:** Turns the motion detection feature on and off. It also enables or disables zone activity monitoring, human body filtering and motion tracking. The alarm timer settings can also be set through the **Schedule** function. It changes the sensitivity levels between Low, Medium, or High.

**Format:** This will format the microSD**™** card to be used on the camera.

**Schedule:** Lets you program when to turn the recording on or off.

### **Value-added service (VAS)**

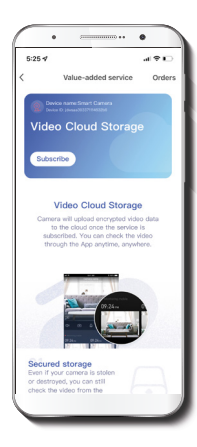

### **Offline notification**

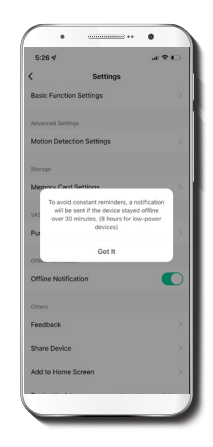

**Cloud storage:** access photos and videos at any time and from anywhere with an optional subscription plan.

**Offline notification:** provides a selection button to enable/disable this feature. An Offline notification will be triggered after 30 minutes the device has remained in this state or as a result of a power outage.

### **Feedback**

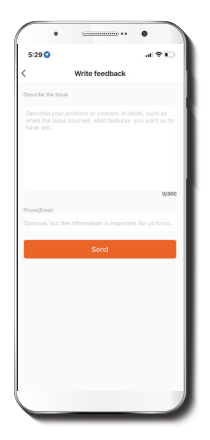

### **Share device**

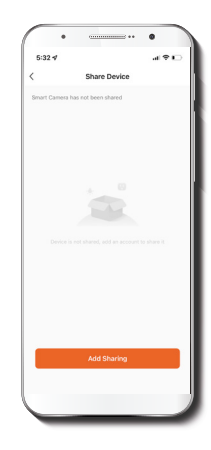

**Write feedback:** Please let us know if you have any issues setting up the product.

**Add to home screen:** a newly added UI interface which provides direct access to the main controls of the device by adding a shortcut to the main screen on your mobile phone.

Additional users will need their own Nexxt Home Account. Select **Add sharing** and then enter the mobile number/e-mail address of family or friends. Tap on **Completed**.

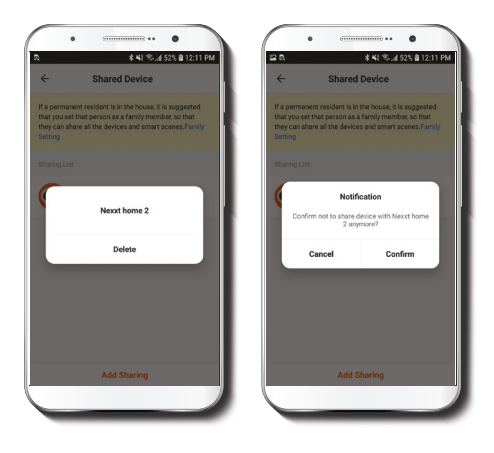

### **Device update**

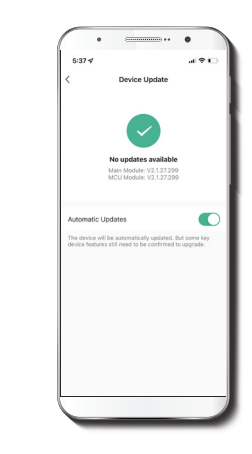

To remove a user on iOS, slide the name to the left. On Android, press and hold the name of the person you wish to delete. When the pop-up box comes up, select **Delete**. A **Notification** confirming that you no longer want to share the device with the selected user will be displayed. Tap on **Confirm** to permanently remove the user.

**Device update:** adds new features or provide updates with a new firmware upgrade. You can choose to have it automatically updated by clicking the button below.

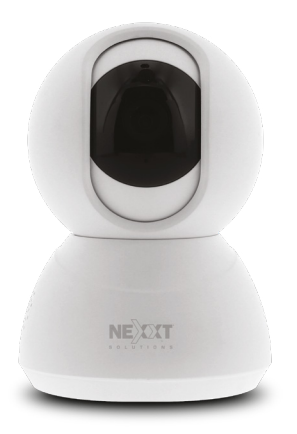

FCC ID: X4YHAPFI4U2

Nexxt Solutions® is a registered trademark. All rights reserved. SD™<br>and microSD™ are trademarks owned by SD-3C, LLC. All other brand names and trademarks are the property of their respective owners. Made in China.

### Guía del usuario

Gracias por adquirir la **Cámara inteligente Wi-Fi** de Nexxt Solutions. Nos complace ser parte de la solución destinada a no sólo simplificar su vida, sino además poder brindar mayor seguridad y tranquilidad al interior de su hogar.

## Descripción del producto

- **1. LED infrarrojo:** para visión nocturna
- **2. Lente**
- **3. Micrófono:** capta su voz o cualquier otro sonido alrededor de la cámara
- **4. Ranura para tarjeta microSD™:** admite el almacenamiento local a través de una tarjeta microSD de hasta 128GB
- **5. Parlante:** transmite el audio captado por el teléfono a través de la aplicación Nexxt Home
- **6. Puerto LAN**
- **7. Botón de reposición:** mantenga presionado este botón para reiniciar el dispositivo. De haber modificado su configuración, se restituirán los parámetros a sus valores originales de programación
- **8. Conjuntor de alimentación:** CC5V ± 10%

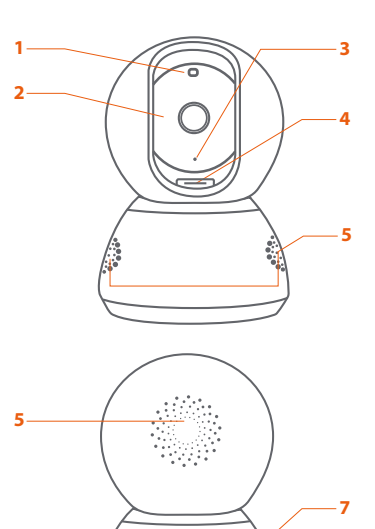

RESET IN 5V **8**

**6**

# **Contenido del empaque**

- Cámara inteligente Wi-Fi
- Adaptador de corriente
- Cable USB
- Guía de configuración rápida
- Soporte para montaje en pared o techo
- 2 tornillos
- 2 tarugos para concreto

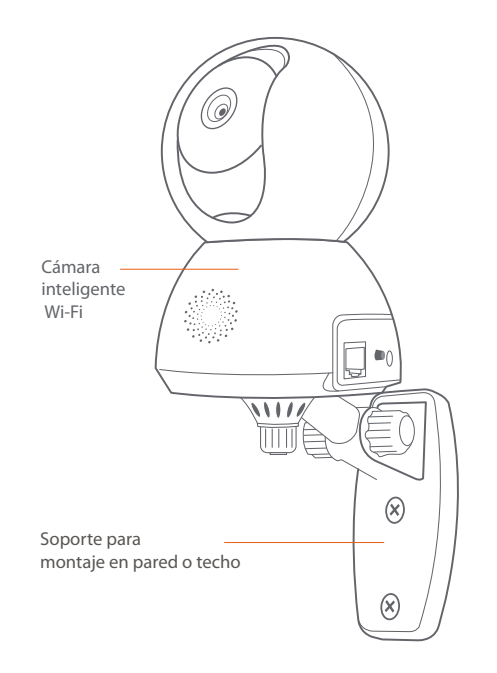

## **Instalación de la aplicación Nexxt Solutions Home App**

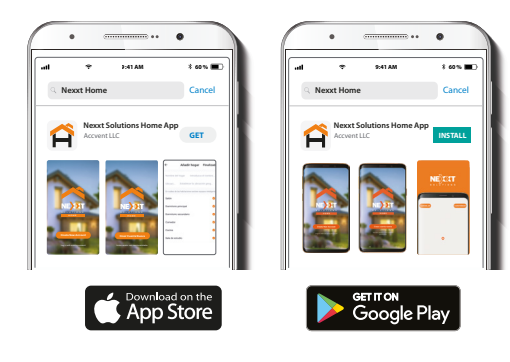

Descargue directamente la aplicación Nexxt Home de Google Play o de Apple App Store. Paso 1

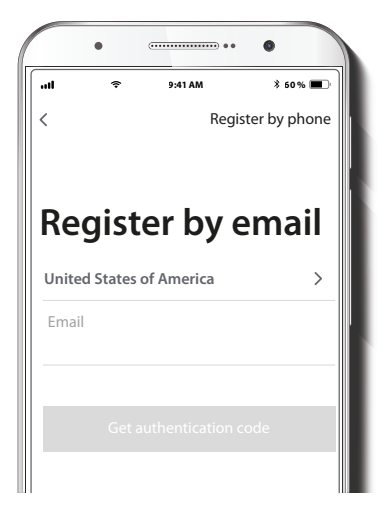

**Registro por email.** Si desea registrarse por teléfono (EE. UU. solamente), seleccione **Registro por teléfono** en el borde superior derecho de la pantalla.

### Paso 2

### Paso 3

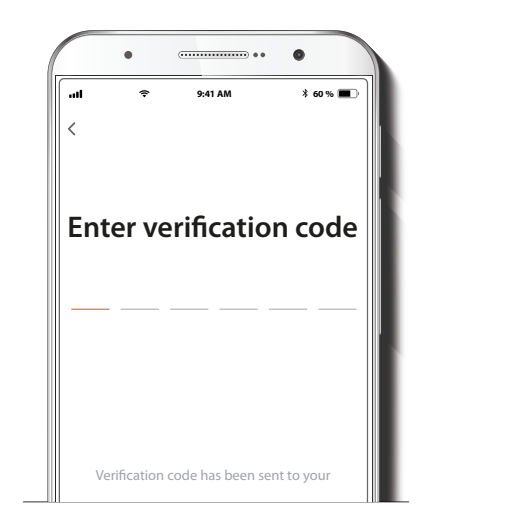

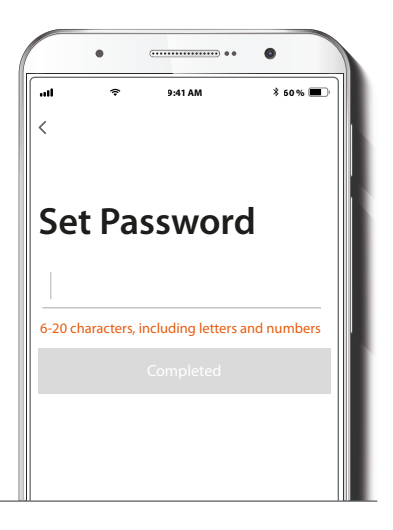

Ingrese el código de verificación que recibió.

Cree una contraseña nueva y seleccione **Completo** a continuación.

#### Paso 4

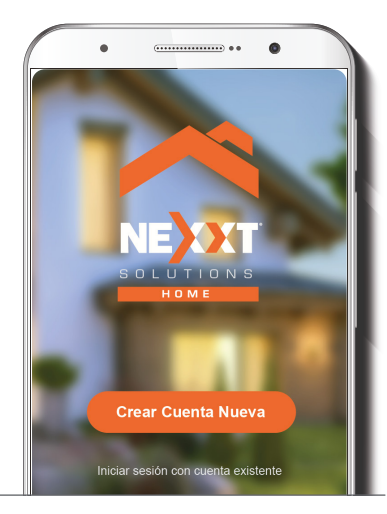

La aplicación Nexxt Solutions Home ha sido instalada satisfactoriamente.

#### Paso 5

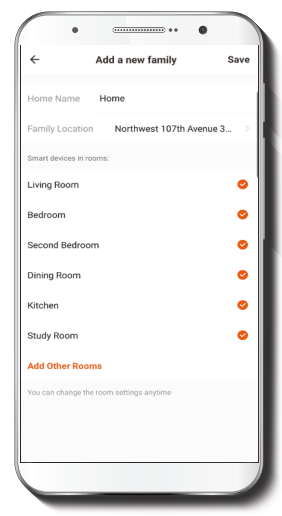

Asigne un **Nombre a la casa** y la **Ubicación del dispositivo** en su interior. Seleccione **Agregar** otra habitación e identique los puntos de instalación respectivos. Seleccione **Guardar** para almacenar sus parámetros.

### **Conexión**

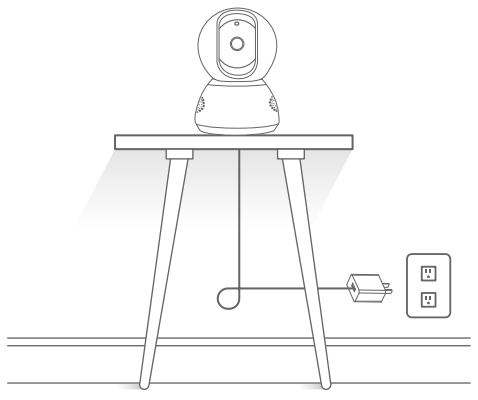

Conecte la cámara con el adaptador de CA suministrado. Después de 30 segundos, la cámara emite el primer tono para indicar que se ha iniciado correctamente. 10 segundos después, se genera un segundo tono para indicar que la cámara está lista para emparejarse. De lo contrario, mantenga presionado el botón de reposición por 8 segundos para reiniciar el dispositivo.

### **Agregar dispositivo**

#### Paso 1

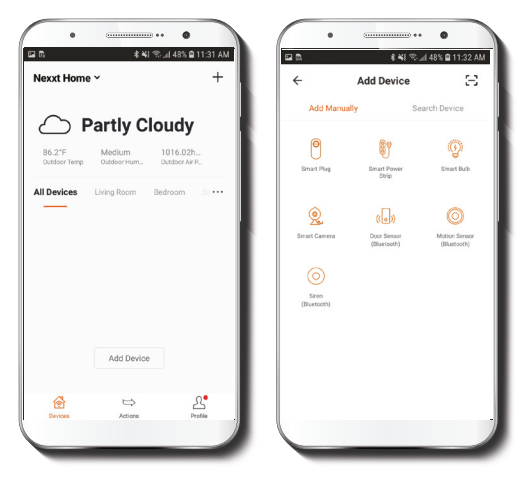

Seleccione **Agregar dispositivo** y a continuación, la cámara que desea instalar.

### Paso 2

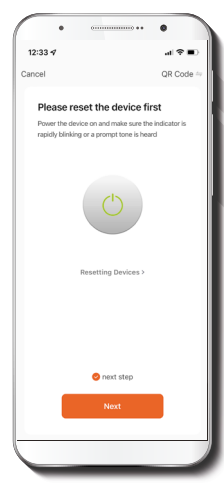

Seleccione **próximo paso**.

#### Paso 3

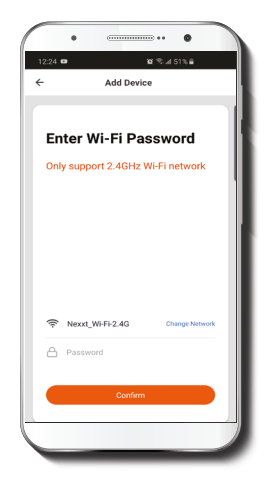

Debe conectarse a una red **Wi-Fi de 2.4GHz.** Ingrese la contraseña de la red. Asegúrese de que la cámara está en la banda de 2.4GHz, ya que no se puede conectar a una red de 5GHz.

#### Paso 4

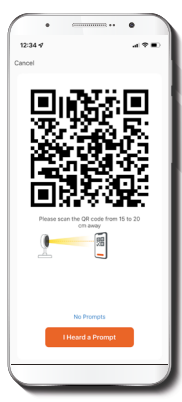

Seleccione **Continuar** para obtener el código QR. Escanee con la cámara inteligente el código QR desplegado en su dispositivo móvil. Una vez que la cámara emita el tono, haga clic en el botón **Escuché la señal.**

De experimentar algún problema, vuelva a iniciar la cámara. Si una **Cuenta registrada** agrega la cámara a través de la aplicación, ningún otro usuario podrá incluir esa cámara en una cuenta, a menos que se le otorgue expresa autorización a través de la opción **Compartir acceso**.

Paso 5

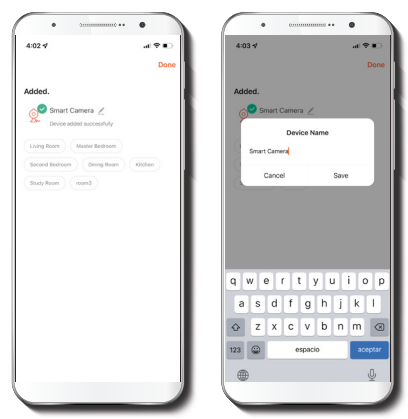

Cuando concluye el proceso de emparejamiento, aparece desplegada la notificación **Dispositivo incorporado exitosamente** en la pantalla del dispositivo.

Pulse el ícono del lápiz con el fin de modificar el nombre de la cámara. Seleccione **Guardar** a continuación para almacenar su configuración.

### **Configuraciones de la cámara Exampleta:** Cambia al modo de

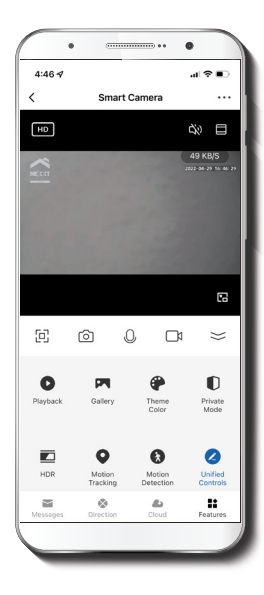

- visualización a pantalla completa.
- டு **Captura de pantalla:** Toma una foto de la imagen que está siendo captada por la cámara.
- J **Hablar:** Permite la comunicación por voz a través del micrófono de la cámara.
- $P_{n}$ **Grabar:** Inicia la grabación de un vídeo.
- $\widehat{\left( \mathrm{D}\right) }$ **Reproducir:** Si instala una tarjeta microSD™, puede utilizar la función de reproducción para ver videos.
- $\boxed{2}$ **Galería:** Despliega una lista de todos los vídeos y fotos almacenados localmente o en la nube.
- $\odot$ **Esquema de colores:** Permite a los usuarios cambiar la apariencia de la interfaz entre el modo claro y el modo oscuro según sus preferencias; esta última regulación es la que se recomienda para conservar energía de la batería de su dispositivo móvil.

**Modo de privacidad:** Hace que la cámara se cambie al modo de pausa para mayor tranquilidad de los usuarios al bloquear el lente, la función de grabación y del micrófono, con el fin de proteger su privacidad mientras permanezcan en casa.

**HDR:** El Margen Dinámico Amplio es una tecnología capaz de mejorar la calidad de las escenas al realzar los índices de brillo y contraste de la pantalla. (HDR)

**Trazador de movimiento:** Activa la detección automática de seguimiento, así como las funciones antirrobo. Cuando se detecta movimiento, el objeto activo es seguido automáticamente, en cuyo caso, se generará una alerta, de haber sido configurada con anterioridad a través de la aplicación.

 $\mathcal{L}^{\otimes}$ 

o

**Parámetros del detector de movimiento:**  Habilita e inhabilita el detector de movimiento. Permite cambiar la sensibilidad entre los niveles

Bajo, Mediano y Alto.

1 **Controles unificados:** Se utilizan para configurar accesos directos destinados a manejar otros dispositivos inteligentes compatibles.

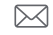

**Mensajes:** Constituye una forma sencilla de ver la lista de notificaciones instantáneas enviadas a su dispositivo móvil.

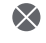

**Dirección:** Permite mover la cámara a la izquierda, derecha, hacia arriba o abajo.

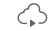

- **Almacenamiento en la nube:** Para aumentar la capacidad de memoria, puede consultar los servicios en la nube disponibles a través de una suscripción.
- **HD/SD:** Alterna entre el modo de Alta definición (HD y Definición estándar.
- **Silenciar:** Enmudece el micrófono de la cámara. ₫ |x
- **Configuración:** Permite el acceso a los  $...$ parámetros de la cámara.

### **Configuración Cámara inteligente**

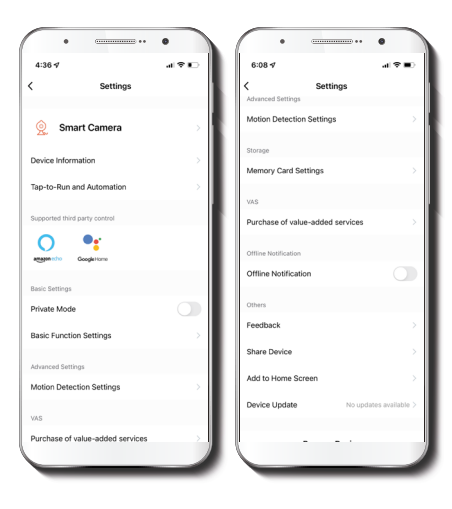

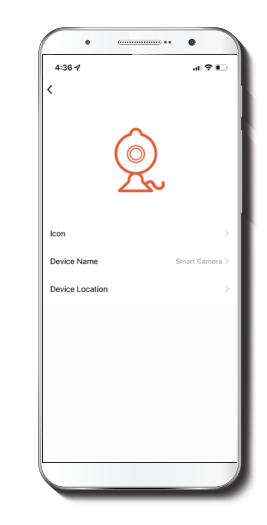

Le permite al usuario cambiar el ícono, la denominación y ubicación del dispositivo.

### **Información del dispositivo**

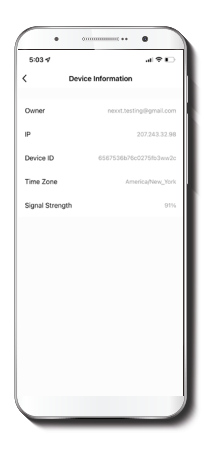

El actual menú exhibe la información relativa al producto.

### **Configuración de funciones básicas**

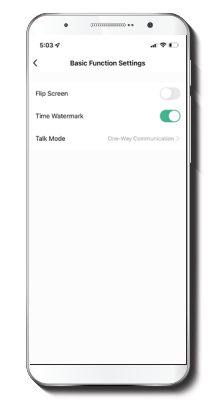

**Invertir pantalla:** Gira la imagen 180 grados cuando se invierte la cámara para montarla.

**Modo de conversación:** Permite la comunicación Unidireccional o Bidireccional.

**Estampa de la fecha:** Habilita e inhabilita la indicación de la hora y el día en tiempo real ya sea en las imágenes en vivo o en las fotos y videos grabados en la memoria.

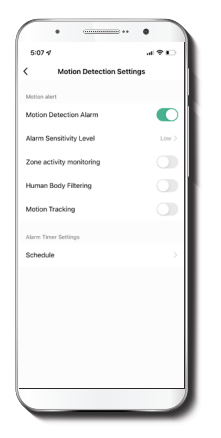

**Parámetros del detector de movimiento:** Habilita e inhabilita el detector de movimiento. Se utiliza además para activar o desactivar la monitorización de la actividad por zonas, la identificación del cuerpo humano y el trazador de movimiento. El temporizador de la alarma puede ser también programado a través se la interfaz de **Horarios.** Permite ajustar la sensibilidad entre los niveles Bajo, Mediano y Alto.

### **Detección de movimiento Configuración de la tarjeta de memoria**

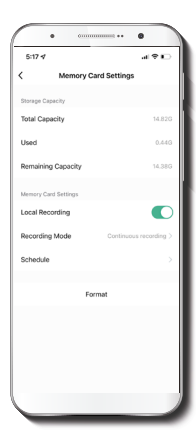

**Capacidad total:** Exhibe el tamaño de la tarjeta microSD™.

**Utilizado:** Exhibe el espacio utilizado en la tarjeta de memoria microSD™.

**Capacidad restante:** Exhibe cuánto espacio está disponible en la tarjeta microSD™.

**Registro local:** Puede programar la cámara para que grabe constantemente las 24 horas, los 7 días de la semana. La cantidad que puede grabar depende de la capacidad de la tarjeta microSD™.

**Modo de registro:** Permite escoger entre la Grabación por evento y Grabación continua.

**Formato:** Permite formatear la tarjeta microSD™ que va a utilizar con la cámara.

### **Servicio de valor agregado (VAS)**

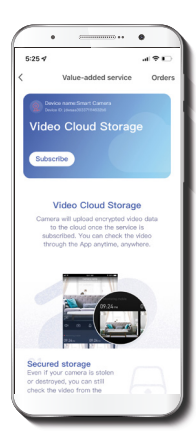

### **Notificación de desconexión**

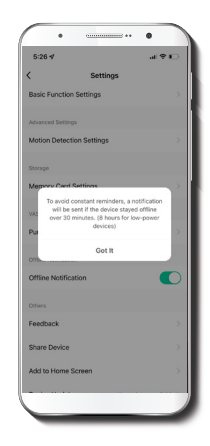

**Almacenamiento en la nube:** acceda a fotos y vídeos en cualquier momento y desde cualquier lugar suscribiéndose a unos de nuestros planes optativos.

**Noticación de desconexión:** botón selector a través del cual es posible habilitar/inhabilitar esta función. El dispositivo genera una notificación de **Desconexión** tras 30 minutos de haber permanecido en este estado o como resultado de un corte de luz.

### **Comentarios**

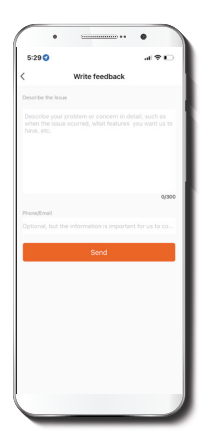

### **Compartir dispositivo**

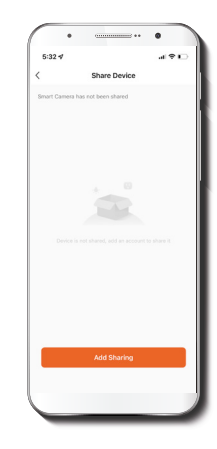

**Escribir un comentario:** Comuníquese con nosotros si ha tenido alguna dificultad para instalar el producto.

**Agregar pantalla de inicio:** es una novedosa interfaz que permite al usuario el acceso instantáneo a los parámetros principales del dispositivo al vincularlo directamente a la pantalla de inicio del teléfono móvil.

Usuarios adicionales deben tener su propia Cuenta de Nexxt Home. Seleccione **Agregar acceso compartido** y luego ingrese el número de teléfono o dirección de correo de familiares o amigos. Seleccione **Completo**.

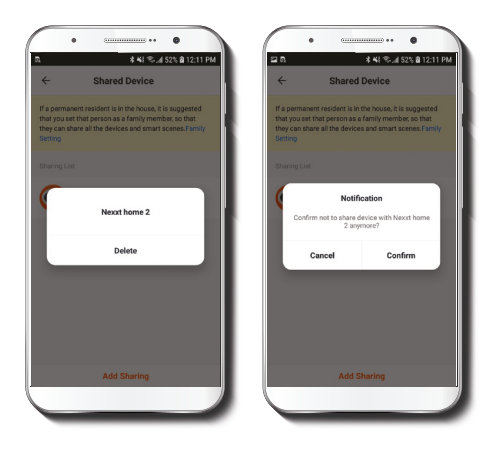

Con el objeto de borrar un usuario en iOS, deslice el nombre hacia la izquierda. En Android, mantenga presionado el nombre de la persona que desea eliminar. Cuando se active el recuadro emergente, seleccione **Borrar**.

Una **notificación** aparece en pantalla para confirmar que usted ya no desea compartir el dispositivo con el usuario seleccionado. Seleccione **Confirmar** para eliminar permanentemente el nombre de usuario de la lista.

### **Actualizar dispositivo**

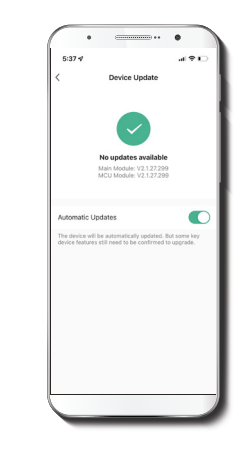

**Actualización del dispositivo:** integra nuevas funciones o permite descargar las versiones más recientes del firmware. Para habilitar las actualizaciones automáticas en el dispositivo, haga clic en el botón a continuación.

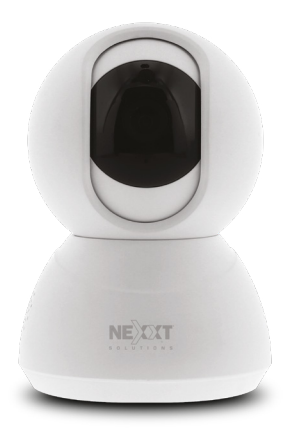

FCC ID: X4YHAPFI4U2

Nexxt Solutions® es marca registrada. Todos los derechos reservados. SD™ y microSD™ son marcas comerciales propiedad de SD-3C, LLC. Todas las demás marcas y nombres comerciales son propiedad de sus respectivos dueños. Hecho en China.

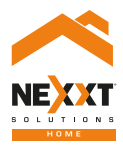

### SmartWi-Fi camera PTZ - Full motion - Indoor